## **Victron VE.Direct Bluetooth převodník**

**cena vč DPH: 1021 Kč**

**cena bez DPH:** 844 Kč

**Kód zboží (ID):** 5204950 **PN:** ASS030536011

**Záruka:** 60 měsíců

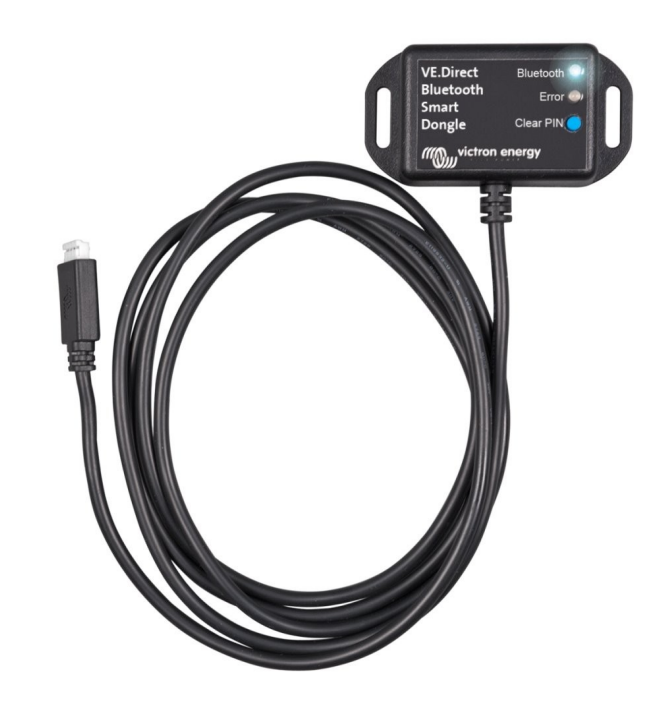

Victron VE.Direct Bluetooth převodník

Rozhraní VE.Direct na Bluetooth pro monitorování zařízení Victron Energy na vašem mobilu, tabletu či jiném kompatibilním zařízení. S VE.Direct to Bluetooth dongle můžete získat aktuální informace o stavu zařízení, dále pak historické hodnoty, a dokonce i výrobky Victron Energy konfigurovat. Dongle spolupracuje s VictronConnect App, k dispozici je pro Android a iOS zařízení.

ZÁKLADNÍ SPECIFIKACE

Rozhraní: VE.Direct, Bluetooth Kompatibilita: všechny produkty Victron, které mají vestavěný VE.Direct port Barva: černá

Užitečné odkazy:

VictronConnect - Manuál (EN)

VictronConnect - Průvodce konfigurací (CZ - Google Translate překlad)

Update/aktualizace firmwaru

Poznámky k instalaci: - Připojte dongle přímo k produktům. Dongle nelze připojit k Color Control GX. - Není možné monitorovaný produkt používat s pomocí dongle a zároveň používat Color Control GX. - Není možné prodlužovat kabel VE.Direct.

Podporované telefony a tablety: Použitý přístroj musí mít Bluetooth 4.0 (BT LE). Úplný seznam zařízení najdete v příručce VictronConnect.

Postup spárování: Výchozí kód PIN je 000000 (6x nula). Po připojení můžete změnit PIN kód pomocí tlačítka (i) v pravém horním rohu aplikace. Pokud dojde ke ztrátě dongle PIN kódu, nastavte ho na 000000 stisknutím a podržením tlačítka.

LED stavové kódy: Dongle má dvě LED diody, stavovou LED Bluetooth (modrá) a chybovou LED (červená). Při zapnutí se rozsvítí obě diody.

Nevidím svůj produkt na obrazovce displeji: - Pouze jeden telefon nebo tablet může být připojen k dongle současně. Ujistěte se, že žádné další zařízení není připojené k dongle a zkuste to znovu. - Dongle nepodporuje všechny produkty Victron. Zkontrolujte, zda je výrobek Victron uvedený v části výše. - Dongle je napájen přes kabel VE.Direct. Ujistěte se, že dongle je připojen k podporovanému zařízení a LED bliká při připojování kabelu nebo je zapnuto napájení.

Nemohu se připojit k dongle: - Ujistěte se, že jste dostatečně blízko k dongle. V otevřeném prostoru, ve vzdálenosti cca do 20 metrů by měl fungovat. - Problémy s připojením mohou být způsobeny nesprávným spárování Bluetooth. Zkuste znovu spárování tak, že nejprve odstraníte párování z telefonu: přejděte do Nastavení telefonu, pak zvolte funkci Bluetooth. Klikněte na ikonu vedle "VE.Direct LE" zařízení a zvolte "Zapomeňte na toto zařízení". Poté otevřete aplikaci VictronConnect znovu a opět zvolte vyhledat výrobky. Nastavte dongle do režimu párování stiskem tlačítka, vyberte produkt Victron na obrazovce dané aplikace, potvrďte párování a nyní byste měli být připojeni k dongle.

Aktualizace firmware dongle: Při prvním připojení s novou verzí VictronConnect se může stát, že firmware dongle je třeba aktualizovat. Mějte na paměti, že tato aktualizace firmwaru dongle může být trochu složitější: všechny kroky je třeba trpělivě a přesně dodržovat. Aktualizace může potřebovat více kroků: proces se může opakovat, dokud položka dongle nezmizí ze seznamu a produkt bude připojen k dongle.

Pokud se proces aktualizace přeruší, jednoduše aplikaci zavřete a znovu otevřete. To by mělo obnovit proces aktualizace do posledního dokončeného kroku.

Android Postupujte podle pokynů v PDF návodu (Update/aktualizace firmwaru).

iOS 1. Dongle musí být spárován před zahájením aktualizace. 2. Po prvním kroku aktualizace je dokončen, přejděte do iPhone/iPad Bluetooth nastavení a odeberte dongle ze seznamu spárovaného příslušenství. Pak se vraťte do VictronConnect app a pokračujte druhým krokem.

<b>Victron VE.Direct Bluetooth převodník</b> <p>Rozhraní <b>VE.Direct na Bluetooth</b> pro monitorování zařízení Victron Energy na vašem mobilu, tabletu či jiném kompatibilním zařízení. S VE.Direct to Bluetooth dongle můžete získat <b>aktuální informace o stavu

zařízení</b>, dále pak <b>historické hodnoty</b>, a dokonce i výrobky Victron Energy <b>konfigurovat</b>, Dongle <b>spolupracuje s VictronConnect App</b>, k dispozici je pro Android a iOS zařízení.</p> <div style="text-align: center;"><iframe width="600" height="350" src="https://www.youtube.com/embed/vZJA4eTd6vw" title="YouTube video player" frameborder="0" allowfullscreen="allowfullscreen"></iframe></div> <p><b>ZÁKLADNÍ SPECIFIKACE</b></p> <p> <b> Rozhraní: </b> VE.Direct, Bluetooth <b>Kompatibilita:</b> všechny produkty Victron, které mají vestavěný VE.Direct port <b>Barva:</b> černá</p>  $\langle$ hr/ $>$ <p><b>Užitečné odkazy:</b></p> <p><a href="https://www.victronenergy.com/media/pg/VictronConnect\_Manual/en /introduction.html" target="\_blank"><img src="https://download.asm.cz/inshop/pictures/book\_1.jpg" border="0" alt="image" style="text-align: absmiddle;" />VictronConnect - Manuál (EN)</a></p> <p><a href="https://www-victronenergy-com.translate.goog/media/pg/VE.Direct\_ Bluetooth Smart dongle manual/en/index-en.html? ga=2.92036250.1412254202. 1616251689-1479449961.1579426384& x tr sl=en& x tr tl=cs& x tr  $h$ =cs" target=" blank"><img src="https://download.asm.cz/inshop/pictures/book\_1.jpg" border="0" alt="image" style="text-align: absmiddle;" />VictronConnect - Průvodce konfigurací (CZ - Google Translate překlad)</a></p> <p><a href="https://www.victronenergy.com/live/\_media/ve.direct:updating\_ve.di rect smart dongle with android device.pdf" target=" blank"><img src="https://download.asm.cz/inshop/pictures/book\_1.jpg" border="0" alt="image" style="text-align: absmiddle;" />Update/aktualizace firmwaru</a></p>  $\mathsf{chr}$  /> <p><b>Poznámky k instalaci:</b> - Připojte dongle přímo k produktům. Dongle nelze připojit k Color Control GX. - Není možné monitorovaný produkt používat s pomocí dongle a zároveň používat Color Control GX. - Není možné prodlužovat kabel VE.Direct.</p> <p><b>Podporované telefony a tablety:</b> Použitý přístroj musí mít Bluetooth 4.0 (BT LE). Úplný seznam zařízení najdete v příručce VictronConnect.</p> <p><b>Postup spárování:</b> Výchozí kód PIN je 000000 (6x nula). Po připojení můžete změnit PIN kód pomocí tlačítka (i) v pravém horním rohu aplikace. Pokud dojde ke ztrátě dongle PIN kódu, nastavte ho na 000000 stisknutím a podržením tlačítka.</p> <p><b>LED stavové kódy:</b> Dongle má dvě LED diody, stavovou LED Bluetooth (modrá) a chybovou LED (červená). Při zapnutí se rozsvítí obě diody.</p> <p><b>Nevidím svůj produkt na obrazovce displeji:</b> - Pouze jeden telefon nebo tablet může být připojen k dongle současně. Ujistěte se, že žádné další zařízení není připojené k dongle a zkuste to znovu.

- Dongle nepodporuje všechny produkty Victron. Zkontrolujte, zda je výrobek Victron uvedený v části výše.

- Dongle je napájen přes kabel VE.Direct. Ujistěte se, že dongle je připojen k podporovanému zařízení a LED bliká při připojování kabelu nebo je zapnuto napájení.</p>

<p><b>Nemohu se připojit k dongle:</b>

- Ujistěte se, že jste dostatečně blízko k dongle. V otevřeném prostoru, ve vzdálenosti cca do 20 metrů by měl fungovat.

- Problémy s připojením mohou být způsobeny nesprávným spárování Bluetooth. Zkuste znovu spárování tak, že nejprve odstraníte párování z telefonu: přejděte do Nastavení telefonu, pak zvolte funkci Bluetooth. Klikněte na ikonu vedle "VE.Direct LE" zařízení a zvolte "Zapomeňte na toto zařízení". Poté otevřete aplikaci VictronConnect znovu a opět zvolte vyhledat výrobky. Nastavte dongle do režimu párování stiskem tlačítka, vyberte produkt Victron na obrazovce dané aplikace, potvrďte párování a nyní byste měli být připojeni k dongle.</p> <p><b>Aktualizace firmware dongle:</b>

Při prvním připojení s novou verzí VictronConnect se může stát, že firmware dongle

je třeba aktualizovat. Mějte na paměti, že tato aktualizace firmwaru dongle může být trochu složitější: všechny kroky je třeba trpělivě a přesně dodržovat.

Aktualizace může potřebovat více kroků: proces se může opakovat, dokud položka dongle nezmizí ze seznamu a produkt bude připojen k dongle.</p>

<p><b>Pokud se proces aktualizace přeruší, jednoduše aplikaci zavřete a znovu otevřete. To by mělo obnovit proces aktualizace do posledního dokončeného kroku.</b></p>

<p><b>Android</b>

Postupujte podle pokynů v PDF návodu (Update/aktualizace firmwaru).</p>  $<$ p> $<$ b>iOS $<$ /b>

1. Dongle musí být spárován před zahájením aktualizace.

2. Po prvním kroku aktualizace je dokončen, přejděte do iPhone/iPad Bluetooth nastavení a odeberte dongle ze seznamu spárovaného příslušenství. Pak se vraťte do VictronConnect app a pokračujte druhým krokem.</p>